## **T2202A – How do I find?**

Yukon College makes the T2202A tax forms available through the Yukon College website, via Banner Self-Serve. Students can log in and print their T2202A tax form by the end of February each year.

## **For help logging into Banner Self Service please contact IT Services:**

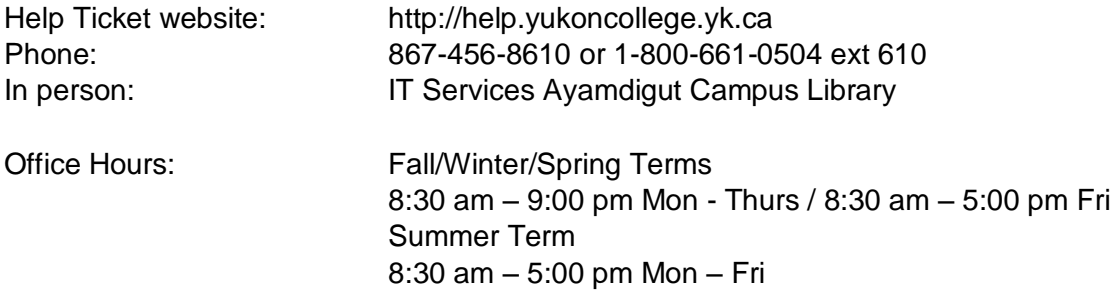

For questions about the information in your tax form please contact Admissions & Registration:

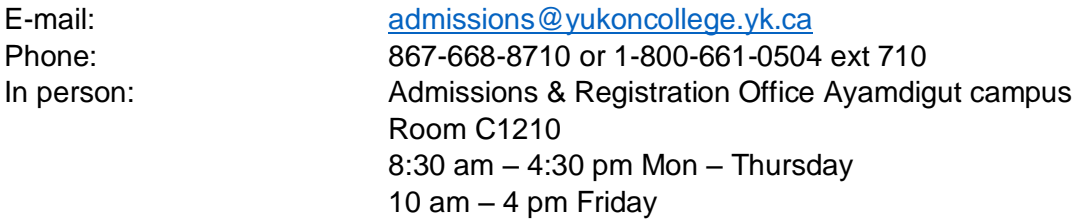

## **This system works best using Firefox as your browser**

## **Please follow this process if you are enrolled in a course at Yukon College for which you are claiming credits, between January 1 and December 31 of the tax year for which you are claiming credits:**

- 1. Clicking on the **"Student Services"** link on the Yukon College home page [www.yukoncollege.yk.ca](http://www.yukoncollege.yk.ca/) – when a new page opens up, half way down the page on the right hand side you will find a link to "**Banner Student Login"** or, go to: **[http://www.yukoncollege.yk.ca/student\\_info](http://www.yukoncollege.yk.ca/student_info)** as another way to get to the Banner Student login link.
- 2. Your ID is your student number, all 9 digits
- 3. Your PIN is defaulted to your date of birth ddmmyy if you have changed it, it will still be 6 numbers of your choosing
	- Click on **"Student Services"**
	- Click on **"Tax Menu"**
	- Select **"T2202A Tax Credit Data Form"**
	- Select the tax year for which you want the form
	- Select **"Printable T2202A Form"** and then
	- Click on **"submit"**
- 4. Read the instruction in the "Tax Credit Print Form" window carefully.
	- Select **"continue"**